# **microtech Enterprise-Server**

XXL [Gen. 24](https://hilfe.microtech.de/x/AYDvHw)

Auf dieser Seite halten wir für Sie die technische Dokumentation für den microtech Enterprise-Server bereit.

- Über das Inhaltsverzeichnis erlangen Sie einen schnellen Überblick über die Themen
- Sollten Sie das erste Mal den Enterprise-Server nutzen, lesen Sie sich zunächst die Informationen über die Arbeitsweise des Servers und erfahren Sie auf welcher Technik der Geschwindigkeitsgewinn aufbaut

#### **Inhalt**

- [Der Enterprise-Server und die Fragen vorab](#page-1-0)
	- [Wie funktioniert der microtech Enterprise-Server?](#page-1-1)
		- [RAM-Grenze des Betriebssystems aufheben und Arbeitsgeschwindigkeit von büro+ extrem beschleunigen](#page-1-2)
	- [Für wen ist der microtech Enterprise-Server geeignet?](#page-1-3)
	- [Was sollte bei der Auswahl der Hardware beachtet werden?](#page-1-4)
	- **[Systemvoraussetzungen](#page-1-5)**
	- [Was sollte auf dem Serverrechner zusätzlich beachtet werden?](#page-2-0)
		- [Benutzer / Gruppen in den lokalen Sicherheitseinstellungen hinzufügen](#page-2-1)
		- **[Technische Erklärungen zum "Bulk Loading"](#page-4-0)**
- [Enterprise-Server konfigurieren](#page-4-1)
	- [Register: "Servername / Cache / Protokoll"](#page-5-0)
		- [Feldeingabe: Cache](#page-5-1)
	- [Register: "Enterprise-Server"](#page-6-0)
		- **[Erweiterte Speichernutzung aktivieren](#page-7-0)**
		- [Cache beim Abmelden des letzten angemeldeten Benutzers verwerfen \(nicht empfohlen\)](#page-7-1)
		- [Beim Starten des Servers die Daten nicht vorladen \(nicht empfohlen\)](#page-7-2)
	- <sup>o</sup> [Register: "Statistik"](#page-8-0)
	- [Angezeigte Werte auf dem Register: STATISTIK](#page-10-0)
		- **[License Key Status](#page-10-1)**
		- [Uptime](#page-10-2)
		- [Sessions](#page-10-3)
		- [Databases](#page-10-4)
		- **[Transaction Contexts](#page-10-5)**
		- **[Cursors](#page-10-6)**
		- **[Statements](#page-10-7)**
		- **[Executing Statements](#page-10-8)**
		- **[Executed Statements](#page-10-9)**
		- [Active Folders](#page-10-10)
		- **[Inactive Folders](#page-10-11)**
		- [Active Tables](#page-10-12)
		- **[Inactive Tables](#page-11-0)**
		- **[AWE Edition](#page-11-1)**
	- [Anzeige auf Register: STATISTIK, abhängig davon ob der Enterprise Server benutzt wird:](#page-11-2)
		- **[Block Cache Allocated Available](#page-11-3)** 
			- **[Block Cache Allocated Used](#page-12-0)**
			- **[Block Cache Mapped Available](#page-12-1)**
			- [Block Cache Mapped Used](#page-12-2)
			- **[Block Cache Miss](#page-12-3)**
			- **[Block Cache Hit Allocated](#page-13-0)**
			- **[Block Cache Hit Allocated \(Bulk Loaded\)](#page-13-1)**
			- **[Block Cache Hit Mapped](#page-13-2)**
			- [Block Cache Eviction Mapped](#page-13-3)
			- **[Block Cache Eviction Allocated](#page-14-0)**
			- **[Block Cache Eviction Allocated \(Bulk Loaded\)](#page-14-1)**
	- [Anzeige auf Register: STATISTIK abhängig davon, ob der Standard Server benutzt wird:](#page-14-2)
		- **[Block Cache Available](#page-15-0)**
		- **[Block Cache Used](#page-15-1)**
		- [Block Cache Miss](#page-15-2)
		- [Block Cache Hit](#page-15-3)
		- [Block Cache Eviction](#page-15-4)  $\blacksquare$
		- [Transactions Commited](#page-15-5)
		- [Transactions Commited Nested](#page-15-6)
		- **[Transactions Rolledback](#page-15-7)**
		- [Transactions Rolledback Nested](#page-15-8)
		- [Transactions Deadlocked](#page-15-9)
		- [Transactions Corrupted](#page-16-0)
		- $\blacksquare$ [Bulk Block Loading](#page-16-1)
		- **[Bulk Block Loads](#page-16-2)**
		- [Blocks Read](#page-16-3)
		- **[Blocks Written](#page-16-4)**
		- [Temporary Storage Total Size](#page-16-5)
		- [Temporary Storage Used Size](#page-16-6)
		- [Temporary Storage Total Written](#page-16-7)
- [Temporary Storage Total Read](#page-16-8)
- $\blacksquare$ [Extended Caching](#page-17-0)
- **[Packets received](#page-17-1)**
- **[Packets sent](#page-17-2)**
- **[Servertransport active Threads](#page-17-3)** 
	- **[Erläuterung Arbeitsthreads](#page-17-3)**
- **[Servertransport current Threads](#page-18-0)**
- **[Servertransport waiting Threads](#page-18-1)**
- [Bytes received](#page-18-2)
- [Bytes sent](#page-18-3)
- [Automated DS Exceptions](#page-18-4)
- [Timecontrolled Jobs Registered](#page-18-5) [Timecontrolled Jobs Active](#page-18-6)
- [Timecontrolled Jobs Exceptions](#page-18-7)
- **[Serverextensions](#page-18-8)**
- [DatenbankMonitoring](#page-18-9)
- **[AppointmentReminder](#page-19-0)**
- **[NewFileOperations](#page-19-1)**

## <span id="page-1-0"></span>Der Enterprise-Server und die Fragen vorab

<span id="page-1-1"></span>Wie funktioniert der microtech Enterprise-Server?

## <span id="page-1-2"></span>**RAM-Grenze des Betriebssystems aufheben und Arbeitsgeschwindigkeit von büro+ extrem beschleunigen**

Wird der Enterprise Server in aktiviert, so liest dieser in microtech büro+ die Informationen / Daten in Form von Blöcken von der Festplatte ein. Diese werden im Arbeitsspeicher (RAM) des Servers (Cache) gespeichert. Der Adressraum für ein Programm ist unter einem 32-Bit-Betriebssystem auf 2 GByte und bei einem 64-Bit Betriebssystem auf 4 GByte beschränkt. Werden mehr Daten eingelesen als der Adressraum aufnehmen kann, werden die ältesten zwischengespeicherten Blöcke verworfen.

Der **Enterprise-Server** hebt diese Beschränkung auf.

## <span id="page-1-3"></span>Für wen ist der microtech Enterprise-Server geeignet?

In erster Linie profitieren Anwender mit sehr großen Datenbeständen vom Enterprise-Server:

- 1. Hat die Größe des Mandanten-Datenbestands den Standard-Adressraum von 4 GB eines Microsoft 64 Bit-Server Betriebssystems überschritten, so müssen immer wieder bereits geladene Daten aus dem Cache entfernt werden, um die Anforderungen der Clients bedienen zu können. Diese Beschränkung der Betriebssystem-Vorgaben führen zu einem Flaschenhals, der im schlimmsten Falle die Software entschieden ausbremsen kann.
- 2. Ein weiterer enormer Vorteil des Enterprise-Servers ist, dass Sie die vorhandene Server-Hardware optimal ausreizen können. Ein Server dessen Hardware im Bereich des RAMs massiv aufgerüstet wurde lässt durch die standardmäßige Beschränkung auf einen maximalen RAM-Wert wichtige Ressourcen ungenutzt. Der Enterprise-Server ermöglicht Ihnen die vorhandenen Ressourcen entsprechend ohne statische Grenzen auszureizen. Insbesondere Anwendern mit hoher User-Anzahl ermöglicht der Enterprise-Server eine optimale Abarbeitung der Datenanforderungen der einzelnen Clients durch die gesteigerte Effizienz der Ausnutzung der vorhandenen Server-Hardware.

## <span id="page-1-4"></span>Was sollte bei der Auswahl der Hardware beachtet werden?

- 1. Der **Arbeitsspeicher** sollte **größtmöglich** ausgebaut und der **Fehlerkorrekturmodus ECC** enthalten sein, da die Daten im Arbeitsspeicher zwischengespeichert werden und die **Festplatte nur noch zum Speichern der Daten** benutzt wird. Die auf dem Serversystem eingesetzten Festplatten sind ein wichtiges Kriterium der Gesamtperformance Ihres Systems. Wir empfehlen daher den Einsatz aktueller High-Performance-**Technologien**
- 2. Es wird grundsätzlich ein **64-Bit Microsoft Server Betriebssystem** empfohlen
- 3. Um möglichst geringe Latenzzeiten bei der Client-Server-Kommunikation zu erreichen, ist der **Einsatz eines Netzwerkes auf dem aktuellen Stand der Technik** (>= 1Gbit/s) empfehlenswert
- 4. Idealerweise entsprechen die verwendeten Netzwerkarbeitsplätze unseren **empfohlenen Systemvoraussetzungen** für das komfortable Arbeiten

<span id="page-1-5"></span>**Info:**

#### **Systemvoraussetzungen**

Unsere aktuellen **microtech Systemvoraussetzungen** finden Sie auf folgender Hilfe-Seite:

**• [microtech Systemvoraussetzungen](https://hilfe.microtech.de/display/PROG/microtech+Systemvoraussetzungen)** 

Sie haben **32 GByte RAM** installiert; in diesem Fall können Sie einen **Cache von 26 GByte** dem microtech **büro+ Server zuweisen**.

Die Differenz entsteht dadurch, dass Sie **4 GByte für das Betriebssystem** und **2 GByte für den Adressraum von microtech büro+** reservieren sollten.

Daraus ergibt sich z. B. folgendes denkbares Szenario:

- Sie einen haben einen Datenbestand von **16 GByte**
- Ihre **größte Datendatei beträgt 10 GByte**

Mit diesem Setup können Sie **mehrmals täglich Datensicherungen im laufenden Betrieb erstellen, ohne dass die bereits eingelesenen Daten aus dem Cache für diese Datensicherung entfernt werden müssen**.

Eine solche Konfiguration ermöglicht das Erstellen von Datensicherungen im laufenden Betrieb, ohne dass die angemeldeten Benutzer in der Performance eingeschränkt werden.

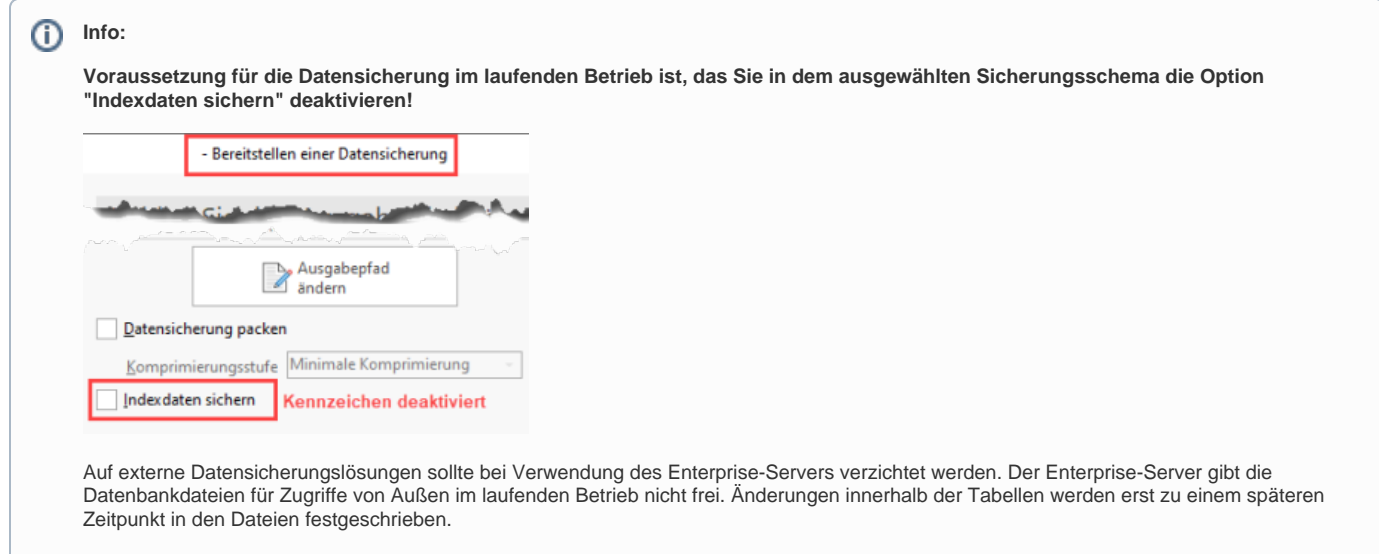

Falls die erforderlichen Daten, z. B. für eine Datensicherungsbereitstellung noch nicht in den Speicher geladen wurden, werden diese mittels "Bulk Loading" mit hoher Performance eingelesen und durch die erweiterte Speichernutzung auch im Speicher für zukünftige Nutzung des Servers gehalten. Die weiteren 10 GByte sorgen dafür, dass die größte Datendatei an einem Stück geschrieben werden kann, ohne dass dafür Blöcke aus dem Cache entfernt werden müssen.

Weitere Informationen zum Thema "Datensicherung" erhalten Sie in unserer Online-Hilfe: [Datensicherung.](https://hilfe.microtech.de/display/PROG/Datensicherung)

## <span id="page-2-0"></span>Was sollte auf dem Serverrechner zusätzlich beachtet werden?

Der microtech büro+ Enterprise-Server sollte grundsätzlich exklusiv auf dem Betriebssystem eingesetzt werden. Hiermit beugen Sie Konflikten mit der Speicherreservierung durch andere Programme vor, wenn z. B. noch nicht alle vorhandenen Daten Ihres Mandanten vom microtech büro+ Server in den Cache geladen wurden. Da zum Speichern von Daten auch weiterhin die Festplatte benötigt wird, sollten keine "festplatten-intensiven" Arbeiten während des Betriebs von microtech büro+ durchgeführt werden.

#### <span id="page-2-1"></span>**Benutzer / Gruppen in den lokalen Sicherheitseinstellungen hinzufügen**

Wird der microtech büro+ Server-Service nicht unter dem Systemkonto ausgeführt, ist es erforderlich den entsprechenden verwendeten Benutzer oder die Gruppe in den lokalen Sicherheitseinstellungen für die **Richtlinie "Sperren von Seiten im Speicher" hinzuzufügen**.

1. Rufen Sie zunächst die Lokale Sicherheitslinie auf, z. B. über: WINDOWS-TASTE - SUCHE nach "Lokale Sicherheitsrichtlinie". Dieser Weg kann je nach Betriebssystem variieren.

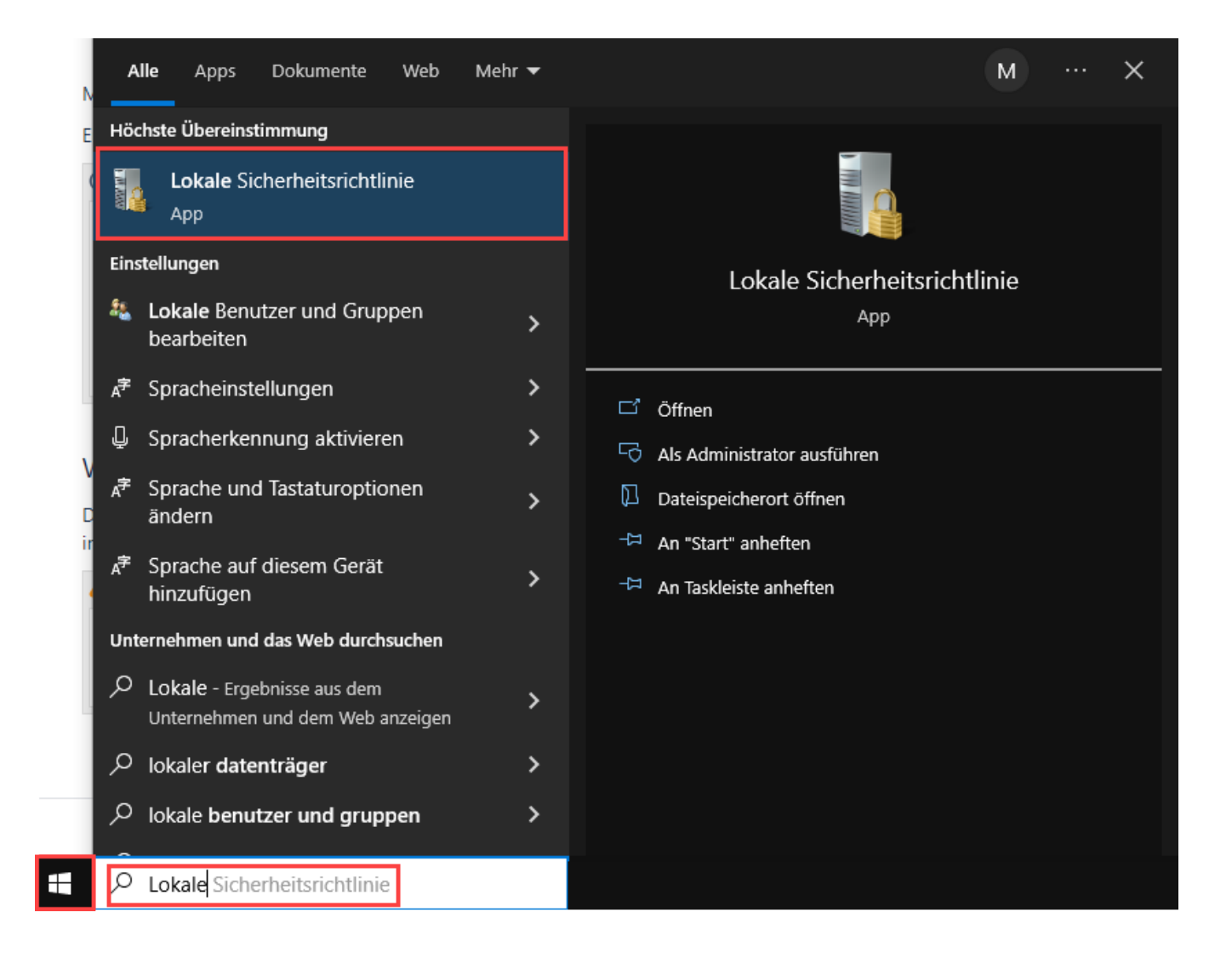

Alternativ können Sie auch mit Tastenkombination: **Windows**-**Taste** + **R**. das Fenster zum "**Ausführen**" öffnen und dort den Befehl: **secpol.msc** eingeben und mit der Enter-Taste oder OK abschließen.

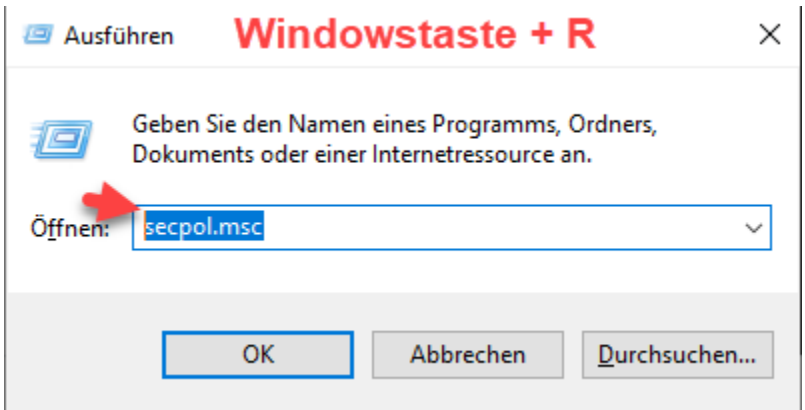

2. Wählen Sie in der lokalen Sicherheitsrichtlinie im Bereich der linken Navigation: **LOKALE RICHTLINIEN - ZUWEISEN VON BENUTZERRECHTEN - SPERREN VON SEITEN IM SPEICHER**.

Wählen Sie im kommenden Fenster über die Schaltfläche: BENUTZER ODER GRUPPE HINZUFÜGEN den Benutzer, welcher die erforderlichen Benutzerrechte benötigt.

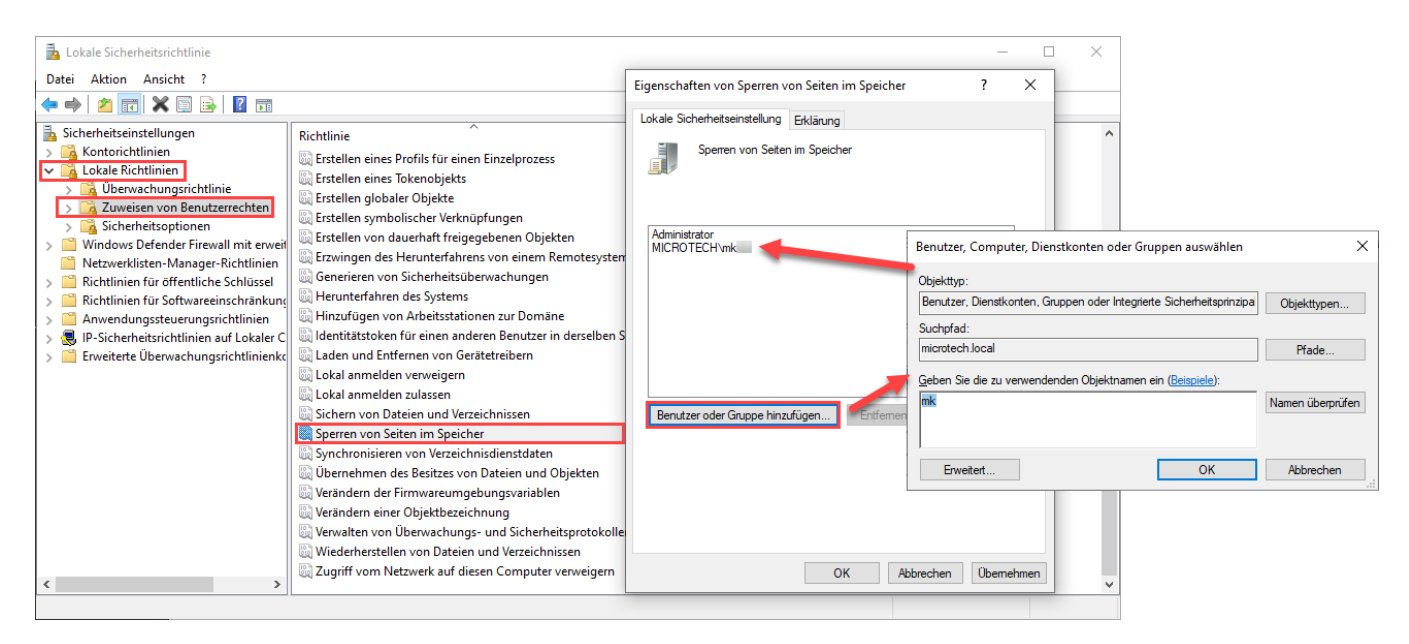

Mit dieser Sicherheitseinstellung wird festgelegt, welche Konten einen Prozess verwenden können, um Daten im physikalischen Speicher zu belassen. Dadurch wird verhindert, dass das System Seiten in den virtuellen Speicher auf dem Datenträger auslagert.

## <span id="page-4-0"></span>**Technische Erklärungen zum "Bulk Loading"**

Die normale Blockgröße der Datenbank beträgt 64 KByte. Bei jedem Zugriff auf einen solchen auf der Festplatte gespeicherten Block entstehen Verzögerungszeiten (Latenzzeiten), da der Lesekopf einer klassischen Festplatte an die entsprechende Stelle des zu lesenden Blockes positioniert werden muss bzw. bei Solid-State-Drives (SSDs) ebenfalls Wartezeiten entstehen können. Für jeden weiteren einzulesenden Block benötigt die Festplatte / SSD wieder dieselbe Zugriffszeit.

Durch das Bulk Loading werden statt der 64 KByte Blöcke direkt 8 MByte in den Arbeitsspeicher eingelesen. Durch diese Technologie entfallen somit im günstigsten Fall 127 Positionierungsvorgänge des Festplatten-Lesekopfes sowie technisch-bedingte Wartezeiten bei SSDs.

Beim Starten des Servers werden zudem alle Mandanten in Auszügen in den Speicher geladen, sodass die Zeit zwischen Server- und der Clientanmeldung bereits effektiv für das Laden der Daten genutzt wird.

## <span id="page-4-1"></span>Enterprise-Server konfigurieren

Mit Aktivierung des Enterprise-Server werden **zusätzliche Funktionen in der Serverkonfiguration** ([microtech - Serverkonfiguration](https://hilfe.microtech.de/display/PROG/microtech+-+Serverkonfiguration)) freigeschaltet.

#### Rufen Sie den microtech Server auf:

Zum Beispiel über das Daten-Verzeichnis Ihrer microtech büro+ Konfiguration (auf dem Server), indem Sie die Datei "**BpConfig.exe**" öffnen. Diese finden Sie auf dem Laufwerk, auf welchem microtech büro+ installiert ist - und zwar im Datenordner innerhalb des microtech-Ordners: LW:\**...\microtech\Daten\**.

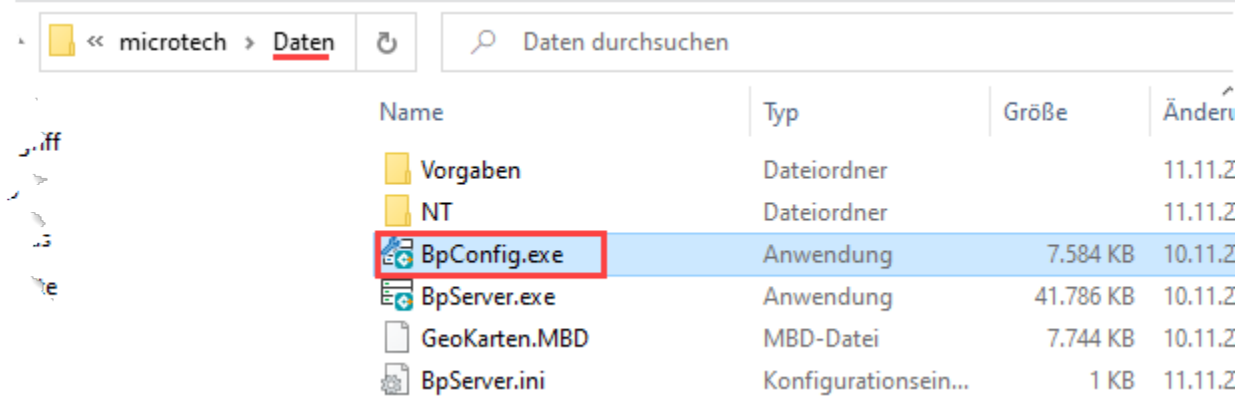

Alternativ kann am Server, auf dem der microtech Server installiert ist, mit der **WINDOWS-TASTE** über den Bereich der **Programme** - Eintrag: **"büro+" - "Server Konfigurieren"** ausgewählt werden.

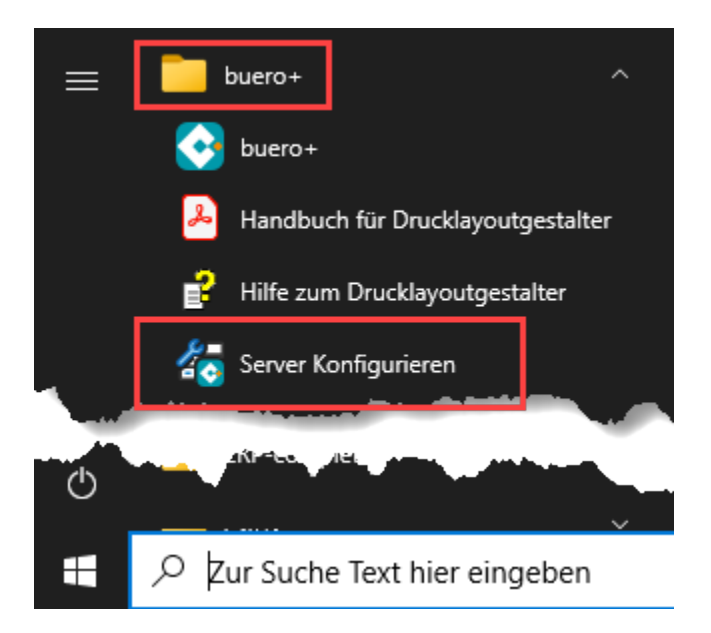

# <span id="page-5-0"></span>Register: "Servername / Cache / Protokoll"

## <span id="page-5-1"></span>**Feldeingabe: Cache**

Standard.-Vorgabewert: "-1", dies setzt System-abhängig den korrekten **Maximal-Wert für die Block Cache Belegung**, optional kann ein manueller Wert in MB für die Block-Cache Belegung angegeben werden.

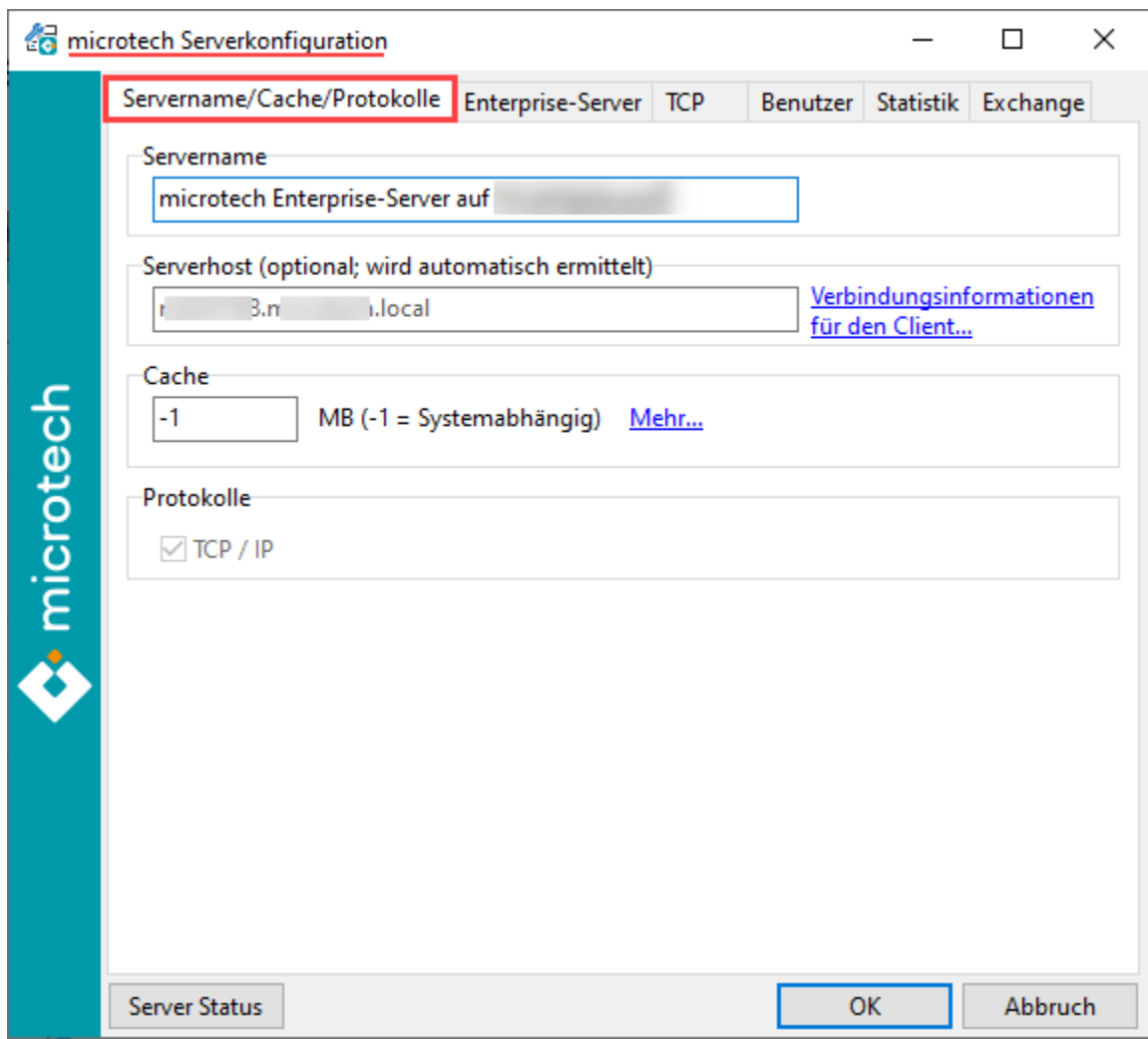

# <span id="page-6-0"></span>Register: "Enterprise-Server"

Dieses Register steht in der microtech Serverkonfiguration durch das Aktivieren des Enterprise-Server zusätzlich zur Verfügung.

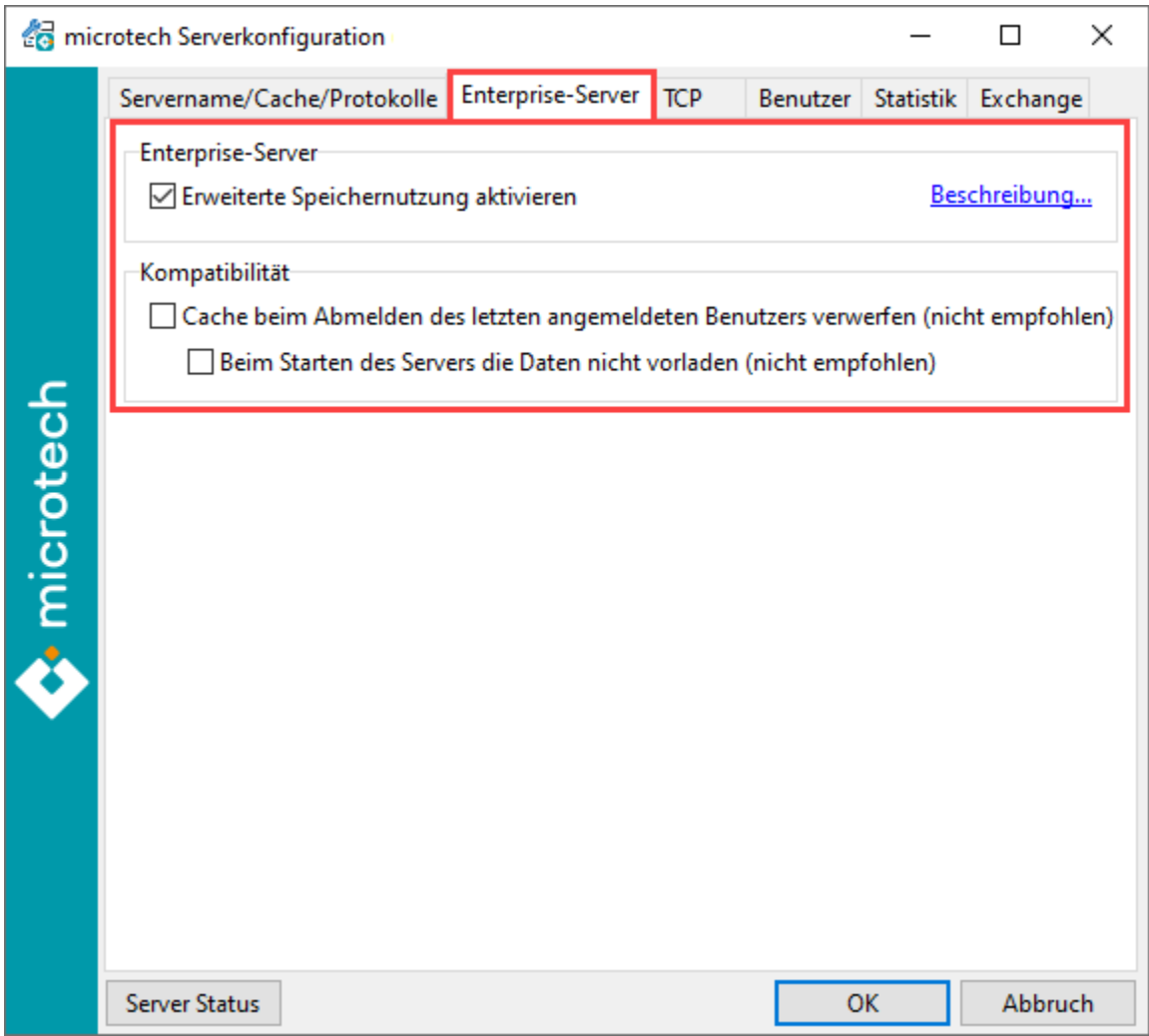

### <span id="page-7-0"></span>**Erweiterte Speichernutzung aktivieren**

Die erweiterte Speichernutzung sorgt dafür, dass **mehr als der "normale" Adressraum für ein Programm von Windows angefordert** werden kann.

Beispiel: Haben Sie z. B. 32 GB RAM zur Verfügung, so können diese auch fast vollständig genutzt werden.

### <span id="page-7-1"></span>**Cache beim Abmelden des letzten angemeldeten Benutzers verwerfen (nicht empfohlen)**

Wird diese Option aktiviert, wird mit der Abmeldung des letzten aktiven Benutzers der aktuell verwendete Cache ("**Block Cache Allocated Used**") geleert.

#### <span id="page-7-2"></span>**Beim Starten des Servers die Daten nicht vorladen (nicht empfohlen)**

Über diese Option kann das automatische Vorladen der Datentabellen in den Cache ("**Block Cache Allocated Use**d") deaktiviert werden. Der **Server speichert** dann **nur die tatsächlich eingelesenen Datentabellen im Cache**.

#### Hintergrund<sup>-</sup>

Mit dem Start des microtech büro+ Servers beginnt automatisch das Vorladen der Datentabellen in den Cache. Diese Operation kann je nach verwendetem Datenbestand einige Zeit in Anspruch nehmen. Ist das Vorladen erfolgreich abgeschlossen, stehen dem Server alle Datentabellen im Cache zur Verfügung.

#### **Meldet sich ein Benutzer am Datenbankserver während des noch aktiven Vorladens an, wird das Vorladen unterbrochen**, um die **Performance** de s Anwenders nicht einzuschränken.

Sobald der Benutzer seinen Arbeitsplatz beendet oder sperrt, eine Terminal Sitzung trennt, oder microtech büro+ beendet oder sperrt und keine weiteren aktiven Anmeldungen vorliegen, wird das Vorladen wieder fortgesetzt.

## **Info:**

Weitere Erläuterungen zum "Extended Caching" auf dem Register: STATISTIK finden sich in der Tabelle unten in der Zeile: "Extended Caching - Punkt 3: "Suspended (active Clients)".

## <span id="page-8-0"></span>Register: "Statistik"

Die auf dem Register Statistik angezeigten Werte visualisieren die aktuelle Nutzung und Konfiguration des microtech Enterprise Servers.

## **Info:**

Nachfolgende Bildschirmaufnahmen wurden mit einem kleinen Test-Mandanten getätigt und sollen lediglich einen schnellen Überblick über das Register: STATISTIK geben. Eine ausführliche Beschreibung zu den einzelnen angezeigten Werten, haben wir für Sie in weiteren Tabellen auf dieser Hilfe-Seite bereitgestellt.

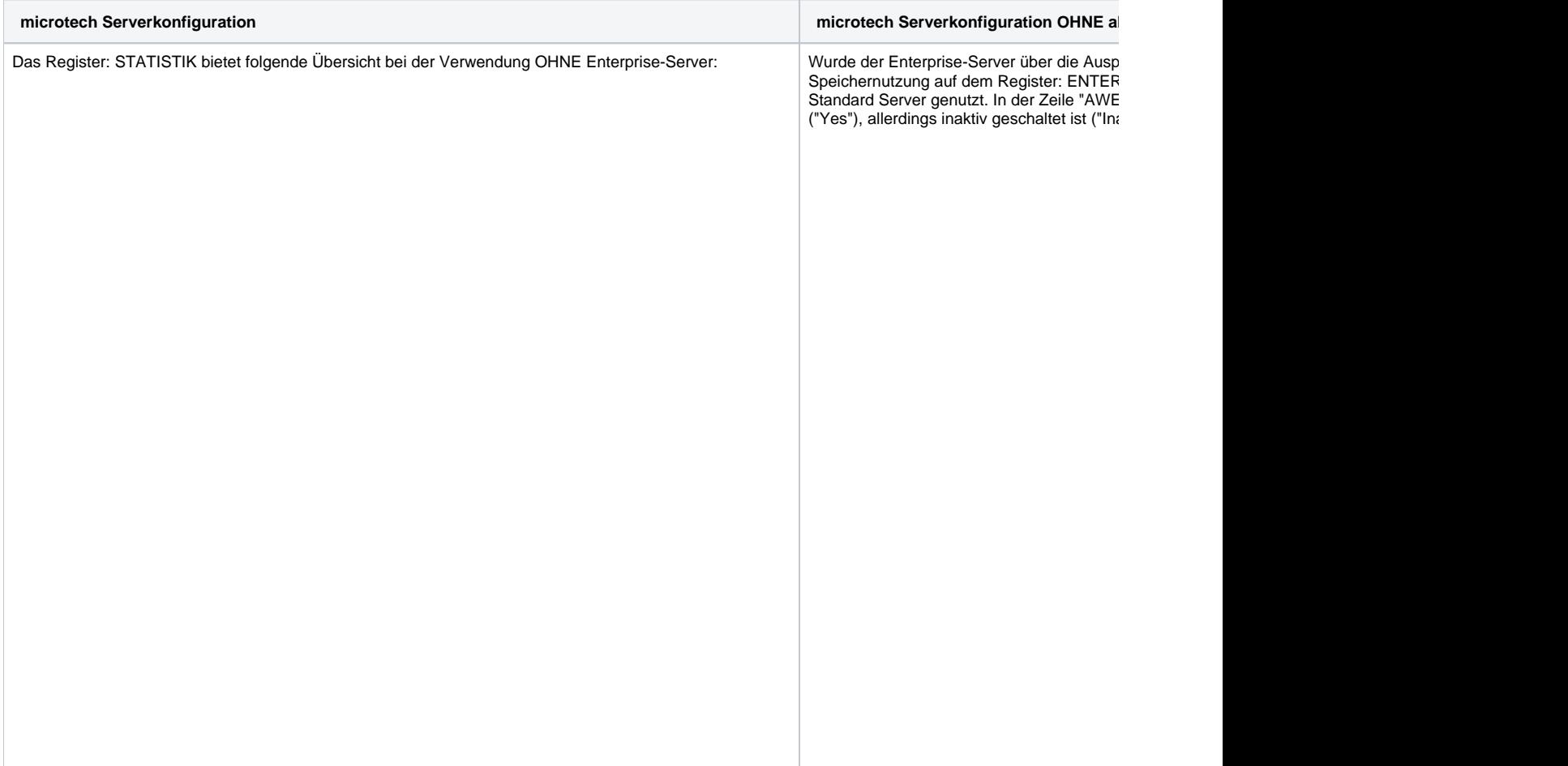

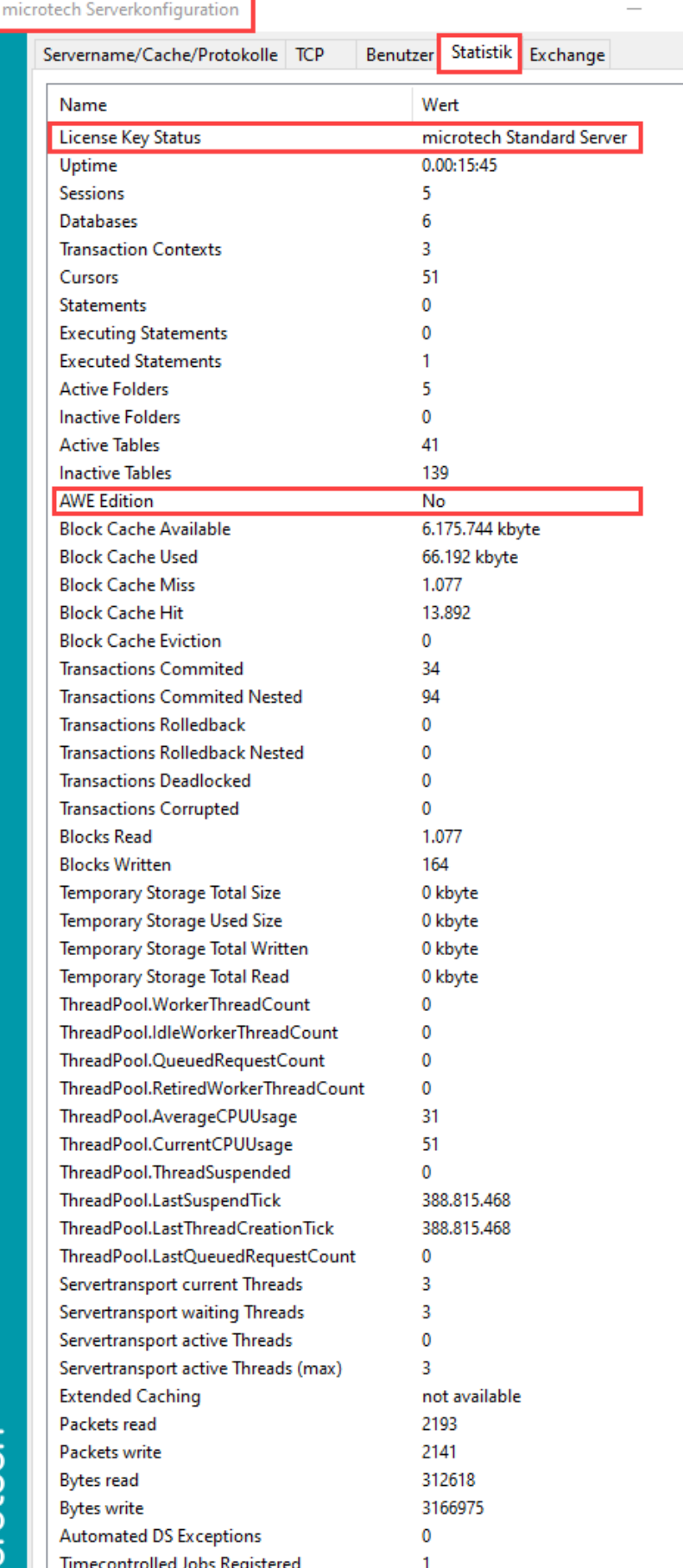

Name License Key Status Uptime Sessions Databases **Transaction Contexts** Cursors Statements **Executing Statements Executed Statements Active Folders Inactive Folders Active Tables Inactive Tables AWE Edition Block Cache Available Block Cache Used Block Cache Miss Block Cache Hit Block Cache Eviction Transactions Commited Transactions Commited Neste Transactions Rolledback Transactions Rolledback Neste Transactions Deadlocked Transactions Corrupted Blocks Read Blocks Written** Temporary Storage Total Size Temporary Storage Used Size Temporary Storage Total Writt Temporary Storage Total Read ThreadPool.WorkerThreadCou ThreadPool.IdleWorkerThread ThreadPool.QueuedRequestC ThreadPool.RetiredWorkerThr ThreadPool.AverageCPUUsag ThreadPool.CurrentCPUUsage ThreadPool.ThreadSuspended ThreadPool.LastSuspendTick ThreadPool.LastThreadCreatic ThreadPool.LastQueuedReque Servertransport current Thread Servertransport waiting Threat Servertransport active Threads Servertransport active Threads **Extended Caching** Packets read Packets write **Bytes read Bytes write Automated DS Exceptions** Timecontrolled Jobs Registere

microtech Serverkonfiguration

Servername/Cache/Protokolle

 $\Box$ 

**All All Avery Avery** 

rotech

ō

# otech

备

 $\perp$ 

and a strip and

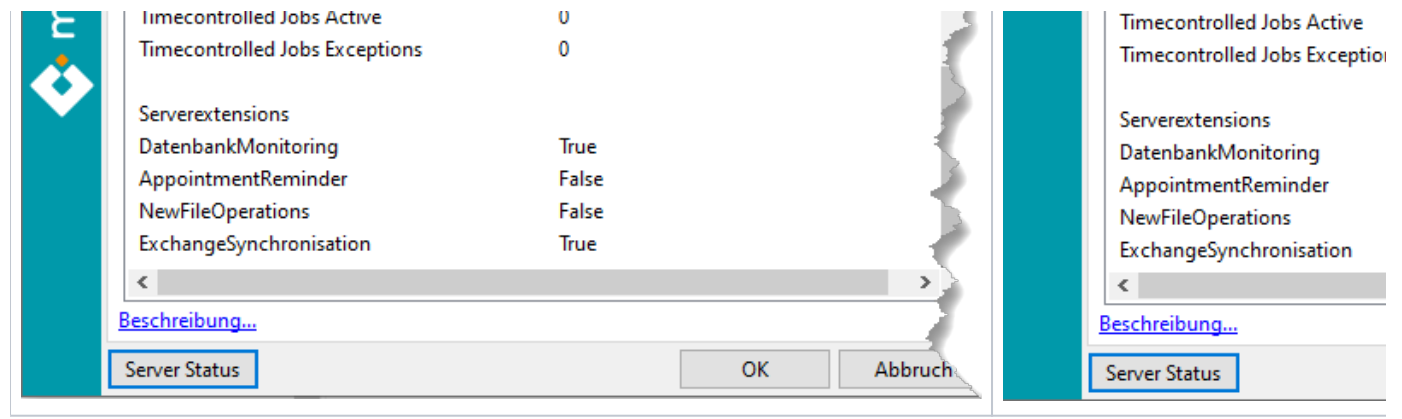

# <span id="page-10-0"></span>Angezeigte Werte auf dem Register: STATISTIK

<span id="page-10-12"></span><span id="page-10-11"></span><span id="page-10-10"></span><span id="page-10-9"></span><span id="page-10-8"></span><span id="page-10-7"></span><span id="page-10-6"></span><span id="page-10-5"></span><span id="page-10-4"></span><span id="page-10-3"></span><span id="page-10-2"></span><span id="page-10-1"></span>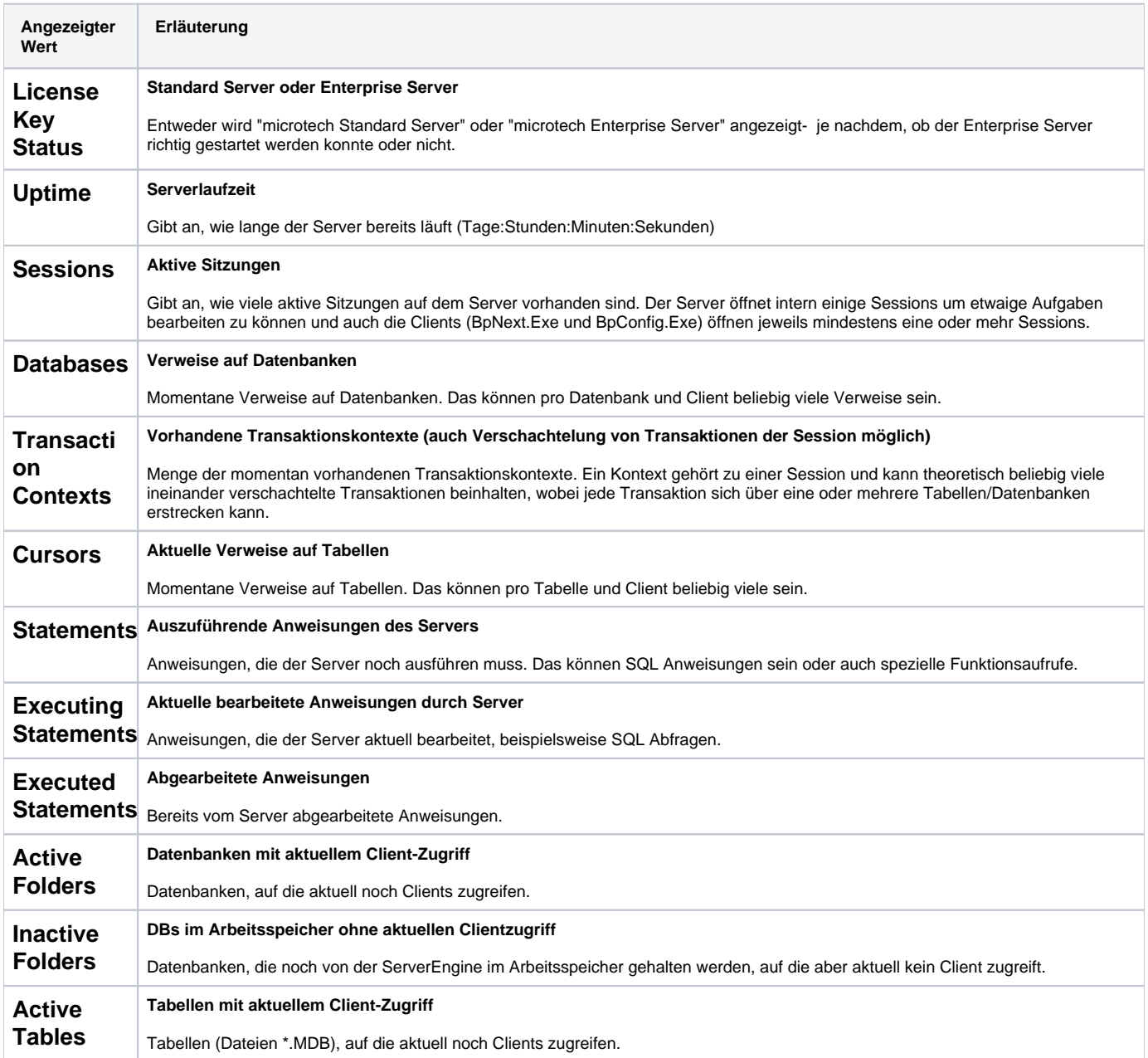

<span id="page-11-1"></span><span id="page-11-0"></span>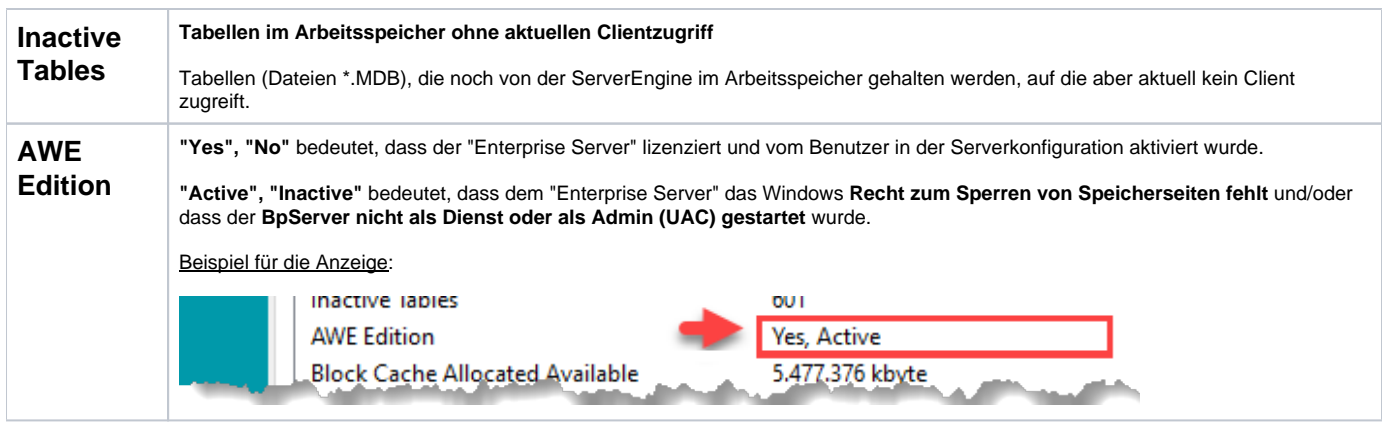

# <span id="page-11-2"></span>Anzeige auf Register: STATISTIK, abhängig davon ob der Enterprise Server benutzt wird:

<span id="page-11-3"></span>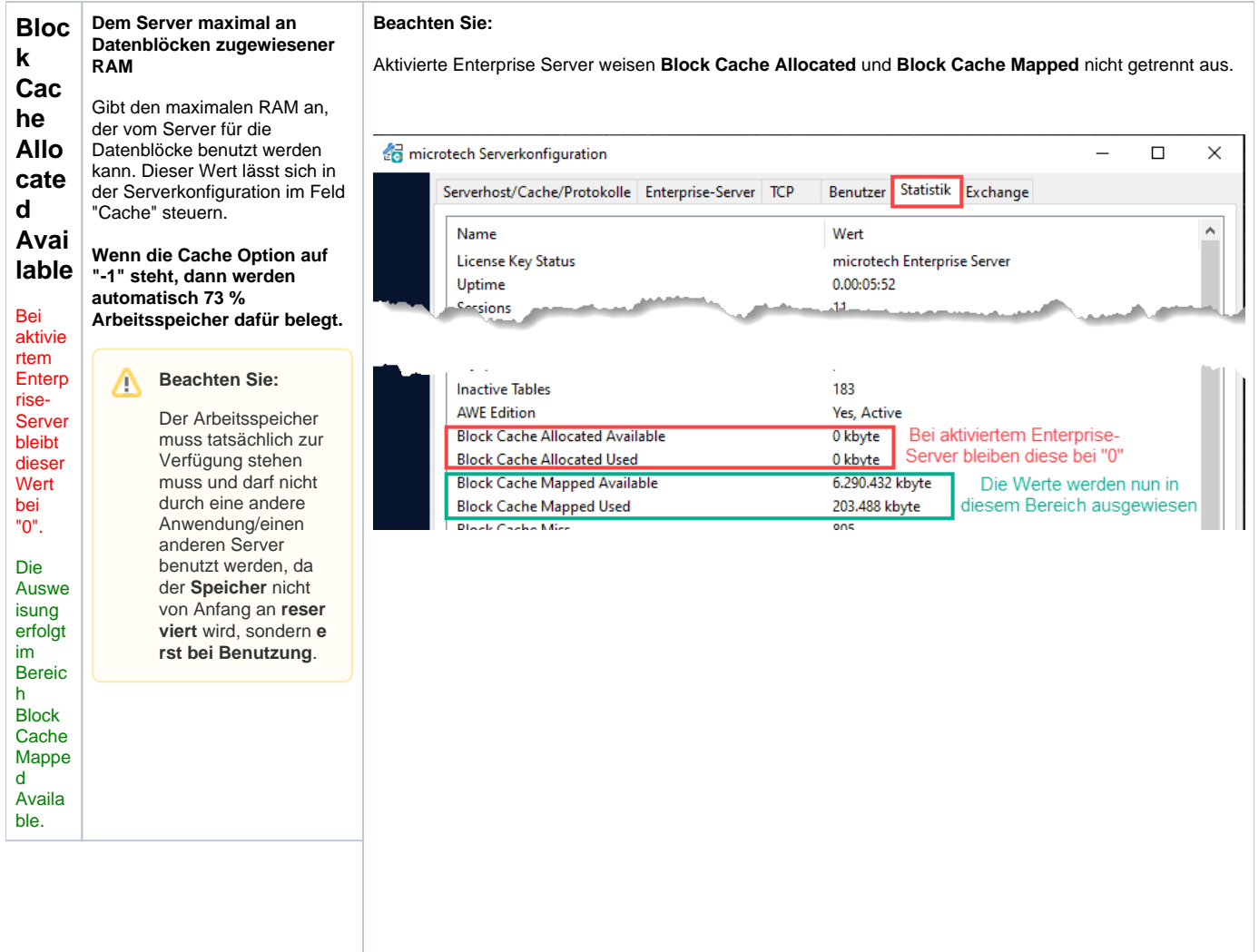

<span id="page-12-3"></span><span id="page-12-2"></span><span id="page-12-1"></span><span id="page-12-0"></span>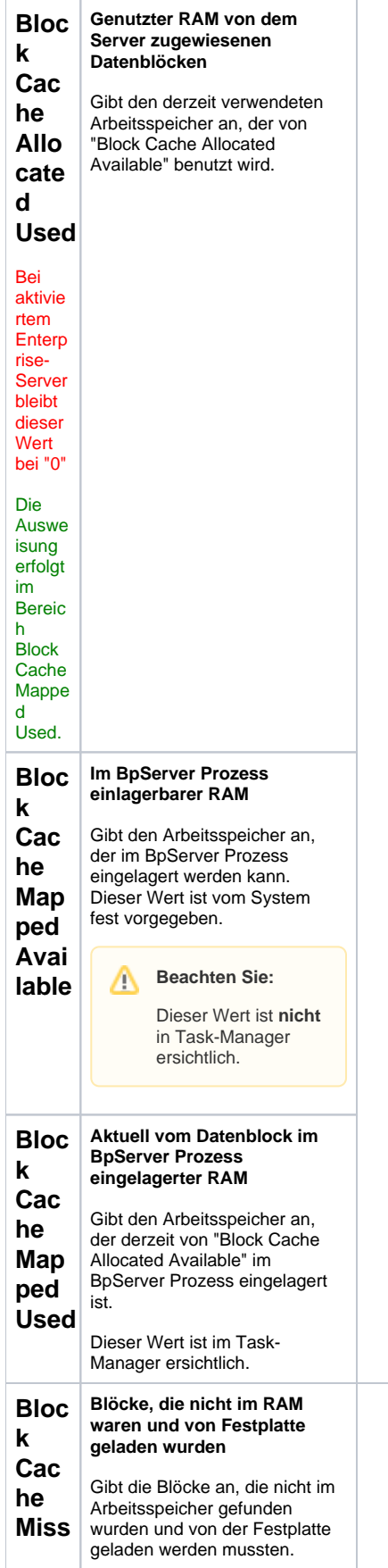

<span id="page-13-3"></span><span id="page-13-2"></span><span id="page-13-1"></span><span id="page-13-0"></span>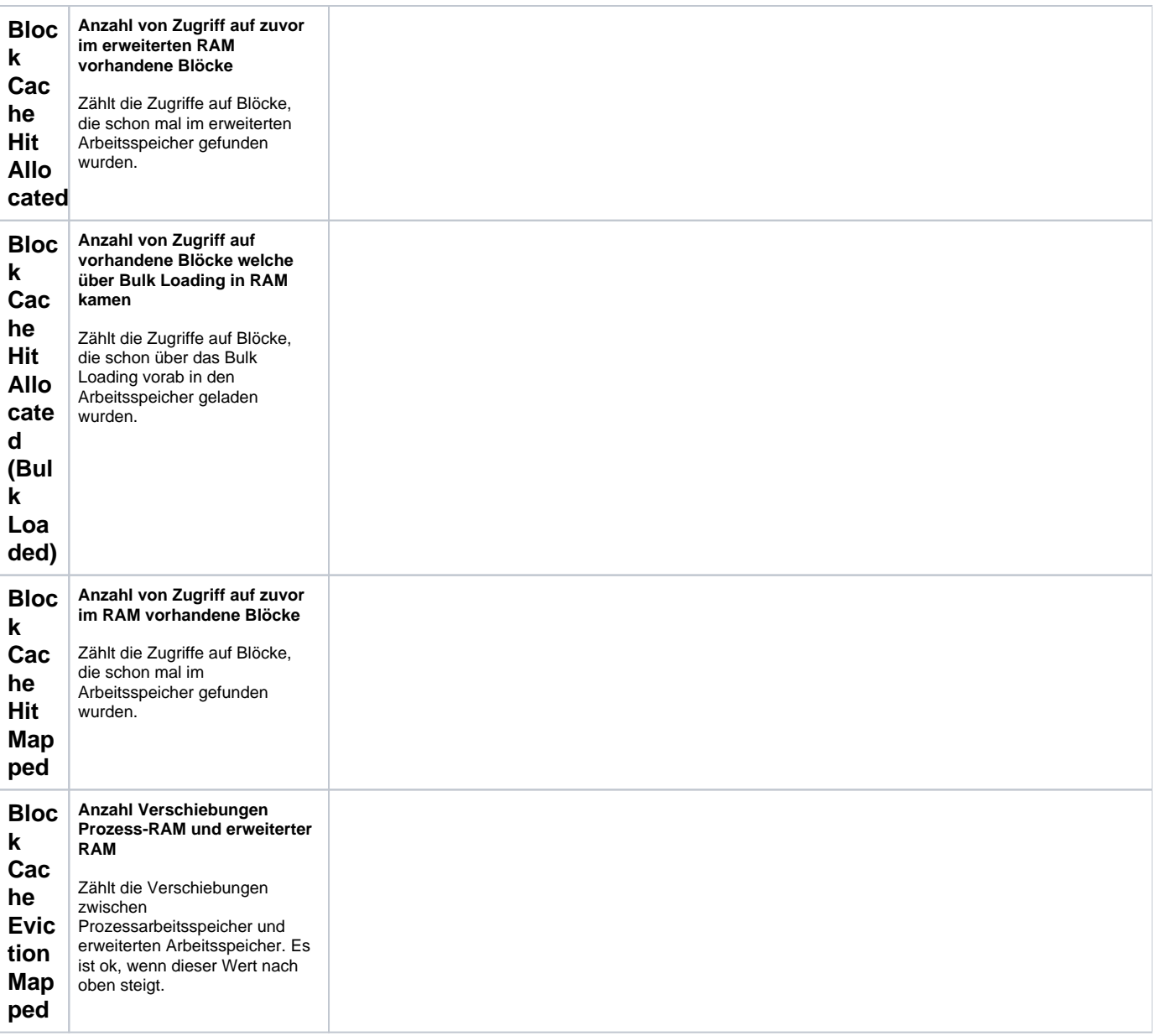

<span id="page-14-0"></span>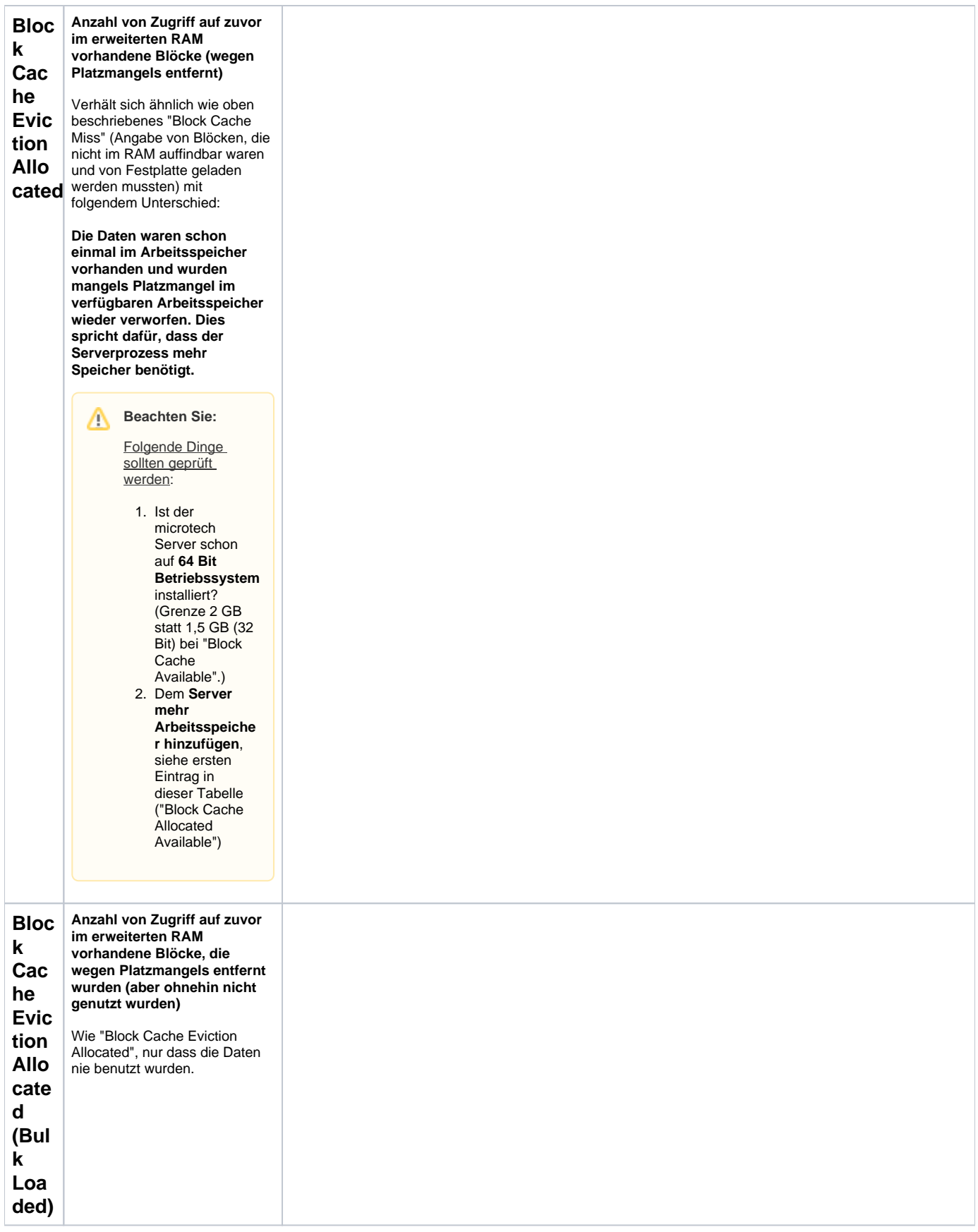

<span id="page-14-2"></span><span id="page-14-1"></span>Anzeige auf Register: STATISTIK abhängig davon, ob der Standard Server benutzt wird:

<span id="page-15-9"></span><span id="page-15-8"></span><span id="page-15-7"></span><span id="page-15-6"></span><span id="page-15-5"></span><span id="page-15-4"></span><span id="page-15-3"></span><span id="page-15-2"></span><span id="page-15-1"></span><span id="page-15-0"></span>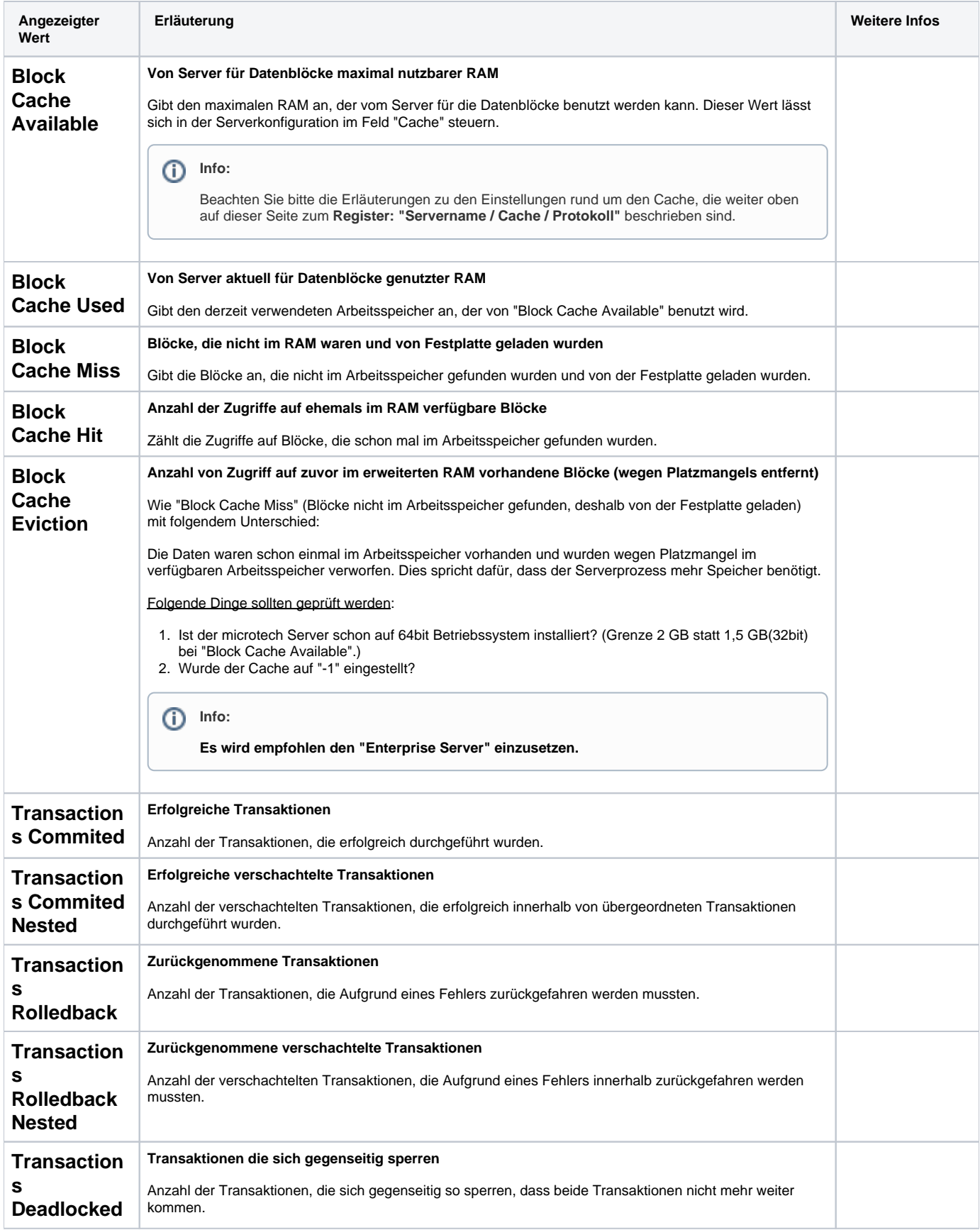

<span id="page-16-8"></span><span id="page-16-7"></span><span id="page-16-6"></span><span id="page-16-5"></span><span id="page-16-4"></span><span id="page-16-3"></span><span id="page-16-2"></span><span id="page-16-1"></span><span id="page-16-0"></span>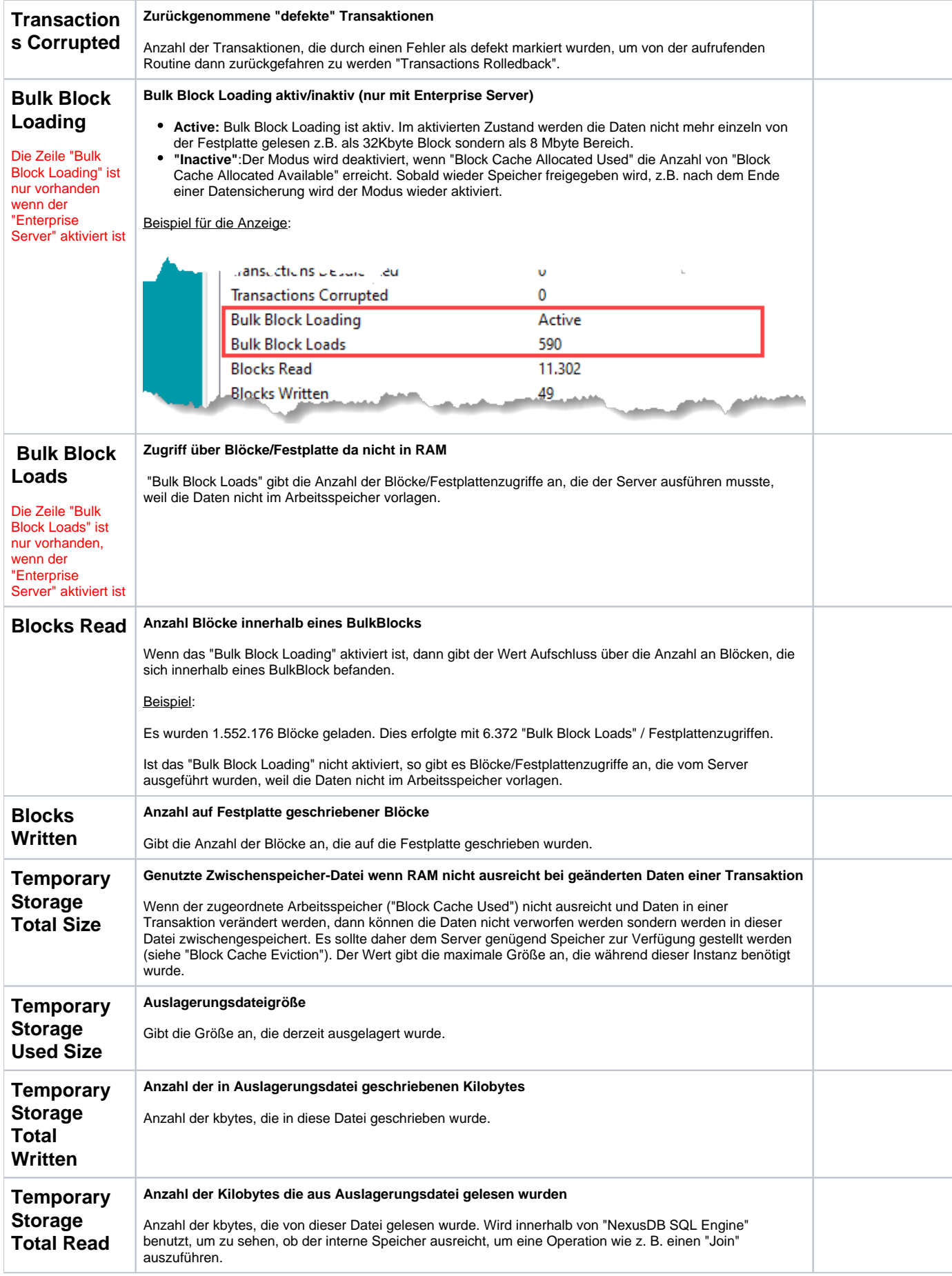

<span id="page-17-3"></span><span id="page-17-2"></span><span id="page-17-1"></span><span id="page-17-0"></span>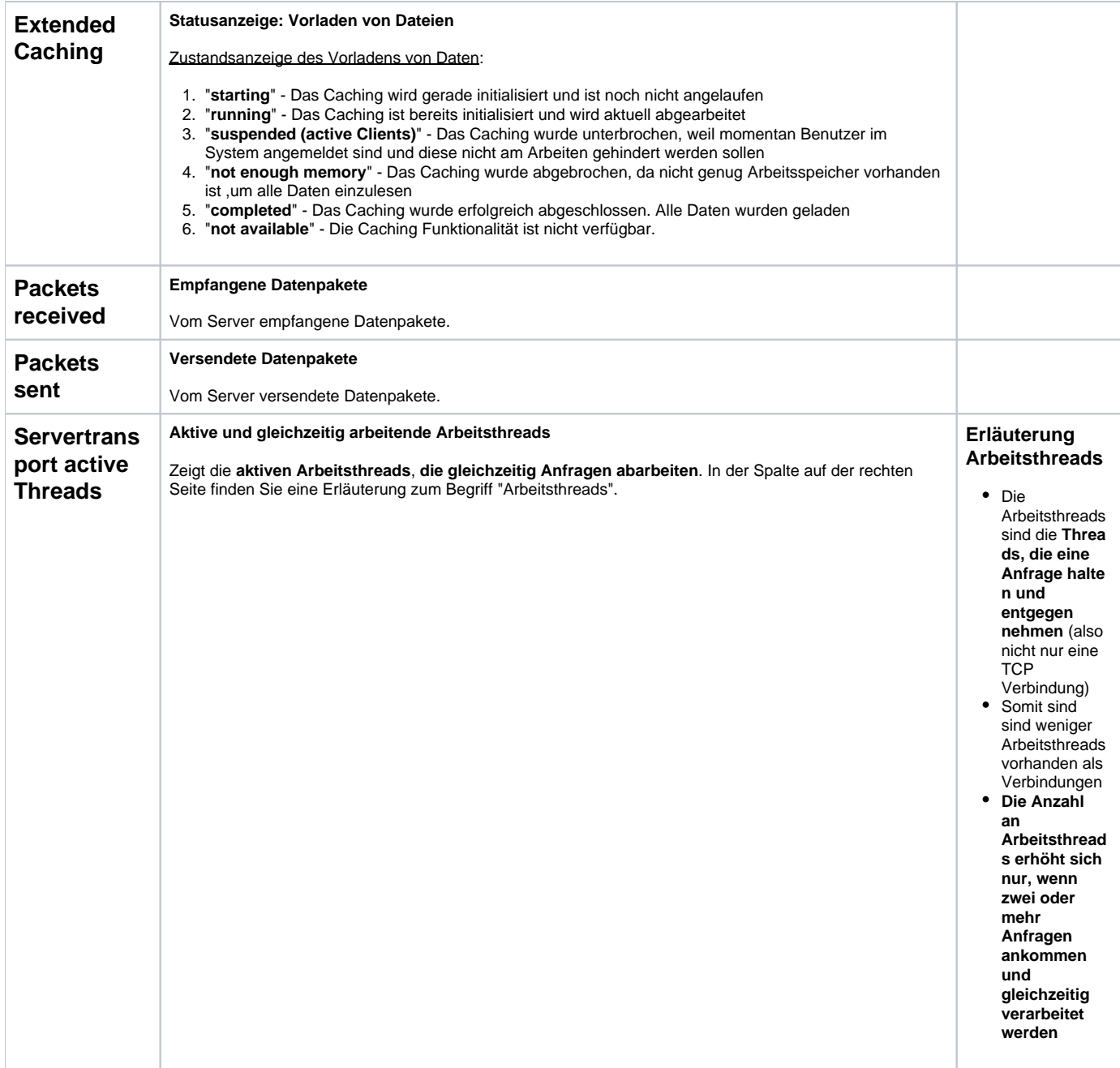

<span id="page-18-9"></span><span id="page-18-8"></span><span id="page-18-7"></span><span id="page-18-6"></span><span id="page-18-5"></span><span id="page-18-4"></span><span id="page-18-3"></span><span id="page-18-2"></span><span id="page-18-1"></span><span id="page-18-0"></span>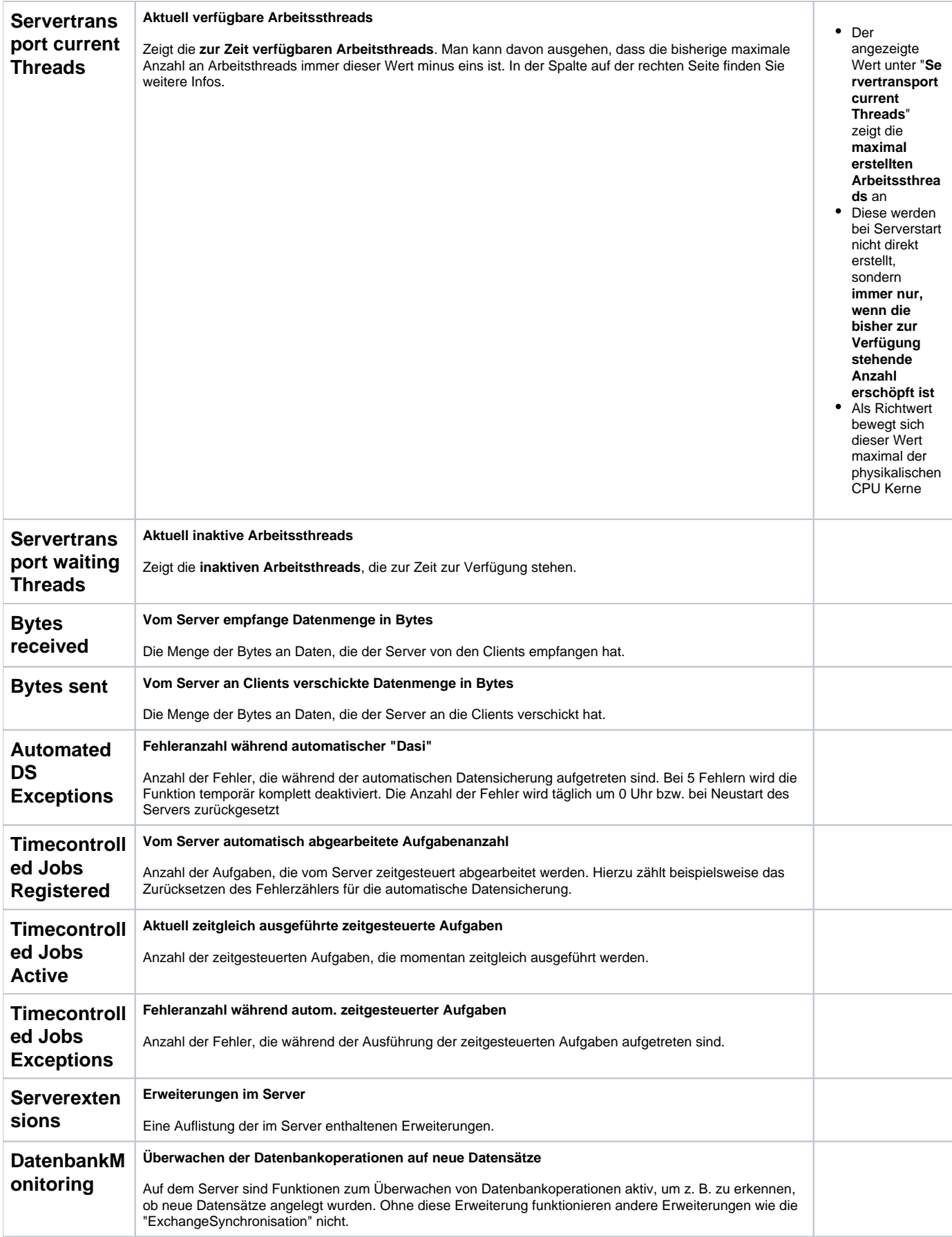

<span id="page-19-1"></span><span id="page-19-0"></span>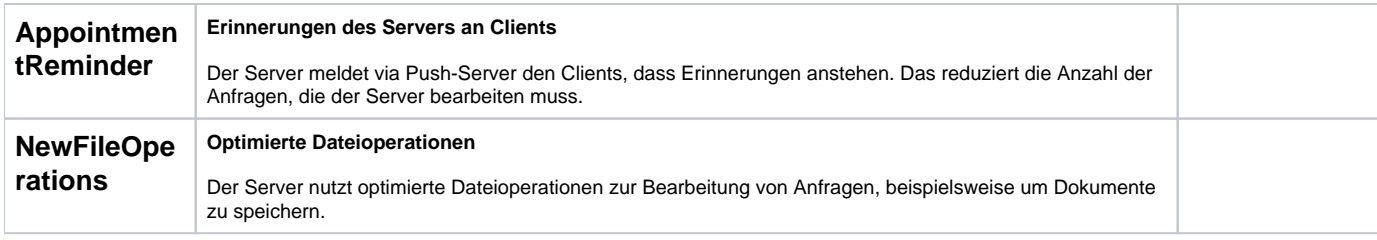

#### **Weitere Themen**

[Reihenfolge vorgeladener Tabellen bestimmen \(im Enterprise Server\)](https://hilfe.microtech.de/pages/viewpage.action?pageId=614924291)